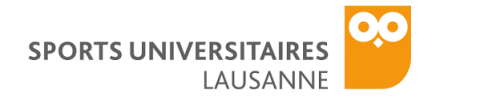

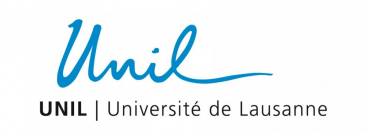

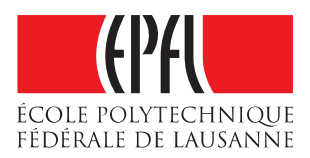

# **WELLNESS MONITORING ON CAMPUS**

## **DOCUMENTATION DU PROJECT**

WELLNESS MONITOR: GUIDE UTILISATEUR

Ce bref manuel décrit comment naviguer dans la "Wellness Monitor" app et faire les tests en suivant le protocole de l'étude.

## APP SUR LA TABLETTE OU LE SMARTPHONE

Après avoir installer notre app en suivant le lien dans la page web du projet, vous pouvez ouvrir la "Wellness Monitor" app dans votre dispositif.

Le but de cette application est de vous permettre de compléter les tests de bien-être et de recevoir des conseils de notre équipe sur votre activité physique et votre fatigue. Ce guide vous permettra d'apprendre à utiliser notre application mobile.

| Swisscom<br>Swisscom     | <b>* ズ び ご 。』 』 77 % ■ 19:31</b> | Swisscom<br><b>* ズ び ご 。』 』 76 % ■ 19:31</b><br>Swisscom |  | Swisscom<br>Swisscom<br><b>* 片 〇 ( 。 。 。 。 。 。 1176 %</b> ■ 19:31                                                                                                    |          | Swisscom<br>Swisscom<br><b>* 片 び ご 。』 1176 %</b> ■ 19:32                                                                                                    |  |
|--------------------------|----------------------------------|----------------------------------------------------------|--|----------------------------------------------------------------------------------------------------|----------|----------------------------------------------------------------------------------------------------|--|
|                          | Paramètres                       | Paramètres avancés                                       |  | <b>Gestion de la batterie</b>                                                                                                    | <b>ි</b> | Applications protégées                                                                                                    |  |
| Ne pas déranger          | Désactivé                        | Date & heure                                             |  |                                                                                                    |          | Fermer les applications en cours d'exécution en arrière-plan après<br>extinction de l'écran aide à économiser de l'énergie. Cependant, les<br>applications de messagerie (e-mails et SMS) et de réseaux sociaux |  |
|                          |                                  | Langue & saisie                                          |  | 76 %                                                                                                    |          | ne seront plus actualisées une fois fermées.<br>Les applications actives dans la liste ci-dessous sont protégées et                                                                                             |  |
| Huawei ID                |                                  |                                                          |  | Toucher pour v                                                                                                    |          | seront maintenues après extinction de l'écran.                                                                                                    |  |
| Comptes                  |                                  | Mémoire & stockage                                       |  |                                                                                                    |          | Toutes                                                                                                    |  |
| Google                   |                                  | Gestion de la batterie                                   |  | 23 h 43 min restant                                                                                                    |          |                                                                                                    |  |
|                          |                                  |                                                          |  | Mode de gestion d'alimentation<br>Ajuste automatiquement l'utilisation du CPU<br>Intelligent $\Rightarrow$<br>et du réseau pour garantir des performances<br>équilibrées (recommandé pour un usage<br>quotidien) |          | Contrôle de Santé<br>⊛<br>Protégée                                                                                                    |  |
| Applications             |                                  | Sécurité                                                 |  |                                                                                                    |          | HiSuite<br>Protégée                                                                                                    |  |
|                          |                                  | Données de localisation                                  |  | Applications protégées                                                                                                    |          |                                                                                                    |  |
| (ල<br>Paramètres avancés |                                  |                                                          |  | 5 applis autorisées à rester actives après la mise en veille de<br>l'écran                                                                                                    |          | Sauvegarde<br>$\epsilon$<br>Protégée                                                                                                    |  |
|                          | Options pour développeurs        | Impression                                               |  | Maîtrise conso. d'énergie excessive                                                                                                    |          | Wear OS by Google<br>W<br>Protégée                                                                                                    |  |
| Mises à jour             |                                  | Accessibilité                                            |  | Niveau de consommation                                                                                                    |          | <b>BBC News</b>                                                                                                    |  |
| À propos du téléphone    |                                  | MirrorShare                                              |  | Optimiser                                                                                                    |          | <b>DIBB</b><br>NEWS<br>Gourmande en.<br>Non protégée                                                                                                    |  |
| ◁                        | Γ<br>$\scriptstyle\bigcap$       | ◁<br>◯<br>Г                                              |  | ⊲<br>П<br>$\left( \right)$                                                                                                    |          | ◁<br>◯<br>П                                                                                                    |  |

*Illustration 1: Permettre à l'app de rester active après la mise en veille de l'écran* 

## **Informations importantes pour les appareils Huawei**

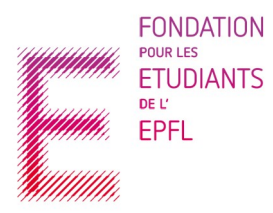

<span id="page-0-0"></span> Si vous avez une tablette ou un smartphone de la marque Huawei (comme la plupart de tablettes prêtées par l'EPFL), il y a un bug qui vous empêche de recevoir des rappels des tests de bien-être. Veuillez suivre les instructions montrés sur l'Illustration [1](#page-0-0) pour assurer que vous recevrez tous nos notifications :

©ESL-EPFL

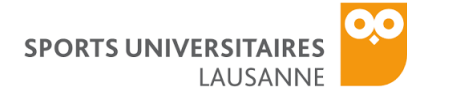

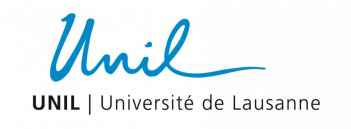

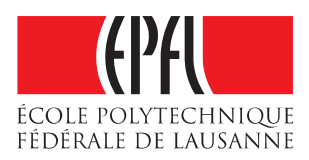

- 1. Lancez les Paramètres de votre smartphone ou tablette. Ensuite cliquez sur « Paramètres avancés, » puis « Gestionnaire de la batterie. » Finalement, cliquez sur « Applications protégés. »
- 2. Assurez-vous que l'application « Wellness Monitor » est protégé.

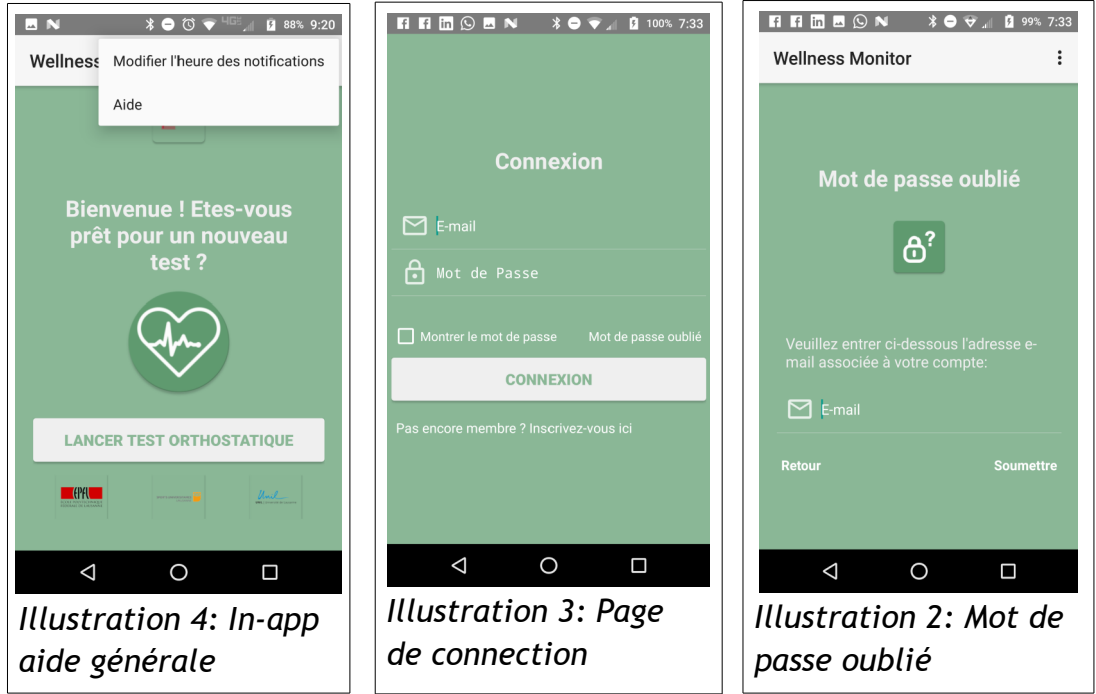

## <span id="page-1-2"></span><span id="page-1-1"></span>*Aide générale*

Si vous avez des doutes sur le fonctionnement d'une partie de l'application, vous pouvez cliquer sur le bouton « Menu » dans le coin supérieur droit, comme montré dans l'Illustration [4.](#page-1-2) Ensuite, cliquez sur « Aide » et un texte apparaitra avec plus d'informations.

## *Connexion*

Entrez l'email et le mot de passe que vous avez utilisés pour vous enregistrer, puis cliquez sur « Connexion », comme montré dans l'*Illustration [3](#page-1-1)*. Si vous avez oublié votre mot de passe, cliquez sur « Mot de passe oublié ». Si vous n'êtes pas enregistré, cliquez sur le lien en bas de l'écran. Si vous recevez un message d'erreur, l'email ou le mot de passe que vous avez entré est erroné.

#### *Mot de passe oublié*

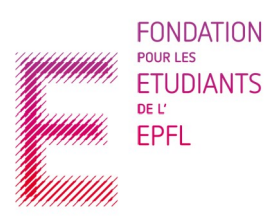

<span id="page-1-0"></span>Comme montré dans l'*Illustration [2](#page-1-0)*, entrez l'email que vous avez utilisé pour vous enregistrer, puis cliquez sur « Soumettre » et un lien vous sera envoyé pour changer le mot de passe.

*Enregistrement*

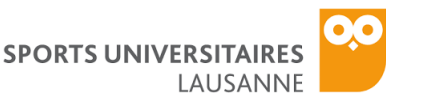

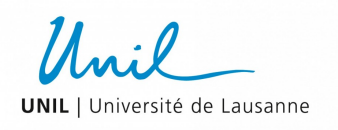

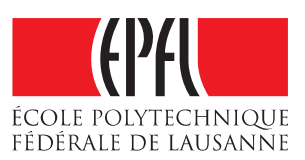

Entrez vos informations dans les zones de texte, comme montré dans l'Illustration [5.](#page-2-1) Assurez-vous que les deux mots de passe sont identiques, et que l'adresse e-mail que vous avez entrée n'est pas déjà liée à un compte « Wellness Monitor », sinon une erreur apparaitra quand vous essayerez de vous enregistrer. L'application est en Anglais par défaut, mais vous pouvez la mettre en français en cochant sur le bouton « français ». Il est impératif de mettre votre date de naissance et votre sexe. Quand vous avez fini, cliquez sur « Inscription ».

Vous serez redirigé à la page de « confirmation d'email ». Un email sera envoyé au compte que vous avez indiqué. Quand vous cliquerez sur le lien dans l'email, vous serez redirigé à une page web qui peut afficher un message d'erreur. Ignorez ce message. Vous serez actuellement capable de vous connecter

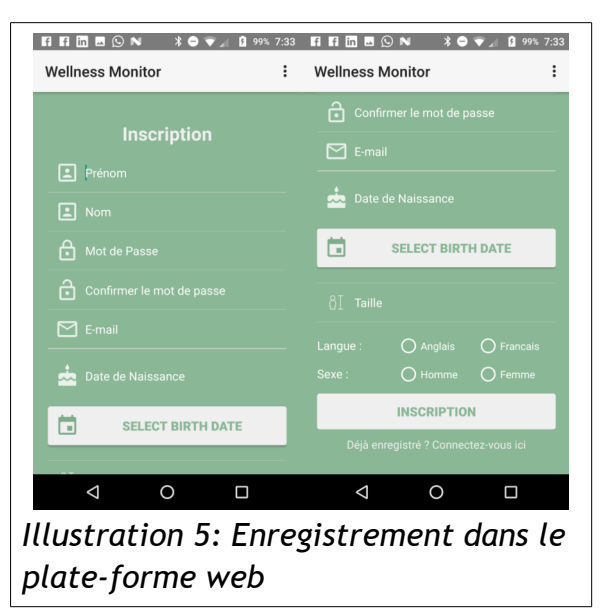

avec l'email et le mot de passe que vous avez choisi. Si vous ne recevez pas l'email après deux ou trois minutes, cliquez sur le bouton « Renvoyer l'email de confirmation

#### *Page d'Accueil*

Illustration [6](#page-2-0) montre la page d'accueil de l'application. Sur le menu d'options, vous pouvez sélectionner l'heure de vos rappels des tests de bien-être. Il faut faire le test le **matin avant de manger le petit déjeuner**. Les tests doivent être faits les mardis, jeudis et vendredis. Cliquez sur Commencer test orthostatique » pour commencer.

<span id="page-2-1"></span>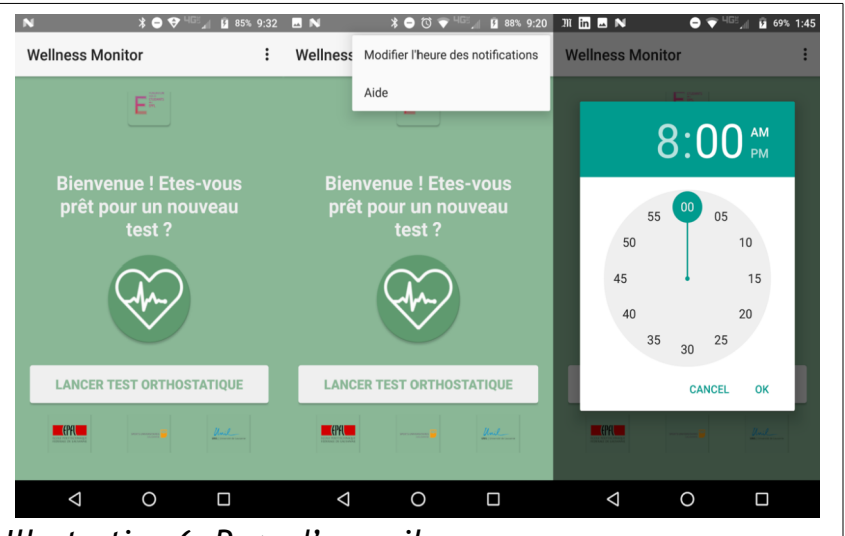

<span id="page-2-0"></span>*Illustration 6: Page d'accueil*

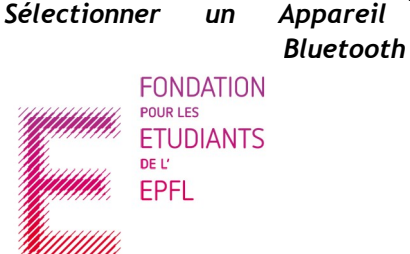

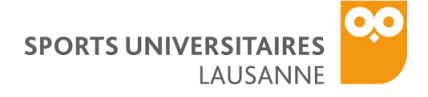

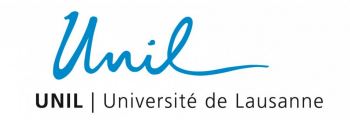

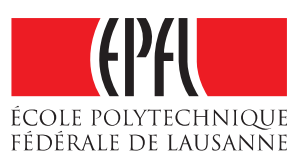

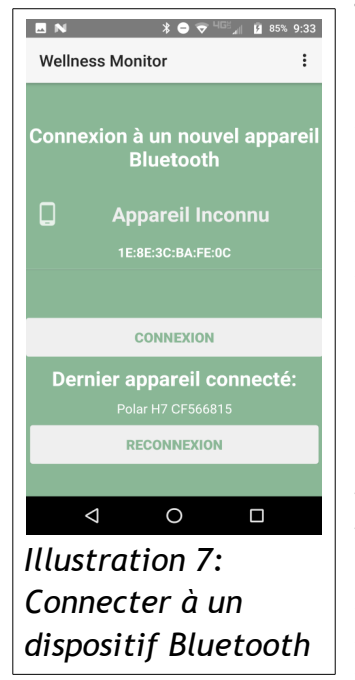

Trouvez votre ceinture thoracique sur la liste d'appareils Bluetooth, comme montré dans l'Illustration [7.](#page-3-2) Si vous l'avez déjà connectée, vous pouvez cliquer sur « Reconnecter ». Assurez-vous que la ceinture est près du smartphone/tablette et que vous le portez bien, sinon vous ne pourrez pas commencer le test.

## *Test de bien-être*

<span id="page-3-2"></span>Le test de bien-être, montré dans l'Illustration [8,](#page-3-1) vous oblige à vous allonger pendant 5 minutes, et sur certains jours de vous lever pendant 5 minutes, pendant que vous portez la ceinture thoracique. **Merci d'assurer que le smartwatch est connecté au smartphone/tablette** avant de commencer le test, et que **votre smartphone/tablette n'est pas en mode silencieux**. Quand vous cliquez sur « Commencer », le portable ou la

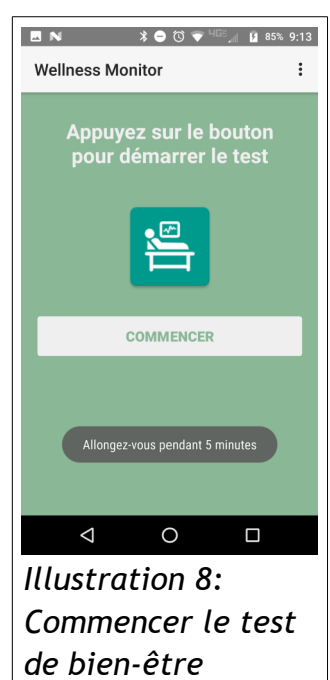

tablette vibrera et vous montrera des instructions. Quand vous aurez fini, vous compléterez un questionnaire concernant votre journée d'**hier**. N'oubliez pas d'enlever le capteur

de la ceinture à la fin du test, autrement la batterie ira se décharger très vite.

## *Questionnaire*

Répondez aux questions montré dans l'Illustration [9,](#page-3-0) **concernant votre journée d'hier**. Les barres de recherche correspondent à une phrase, que vous classez de « fausse » a « vraie » en bougeant la barre de gauche à droite. Les questions numériques vous obligent à entrer un chiffre dans la zone de texte. Cliquez sur « Fini » quand vous avez complété le questionnaire, et attendez pour que l'application revienne sur la page d'accueil.

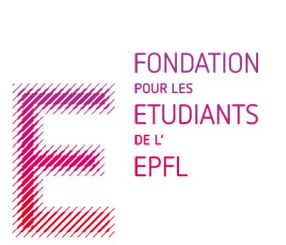

<span id="page-3-1"></span><span id="page-3-0"></span>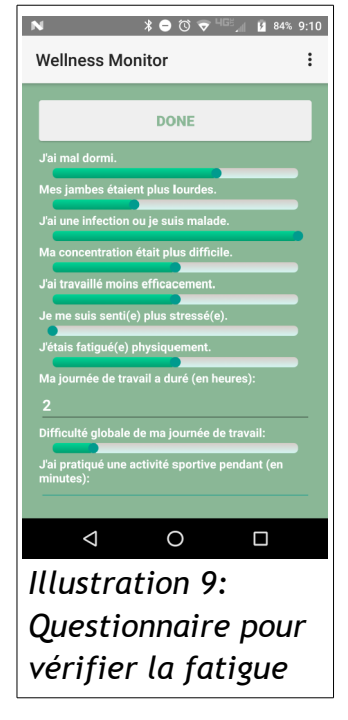

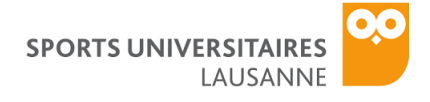

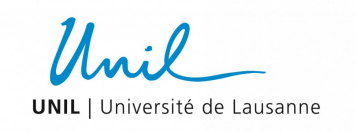

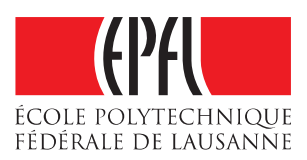

## APP SUR LE SMARTWATCH

Le but de l'application smartwatch est de monitorer vos activités physiques et les enregistrer pour que

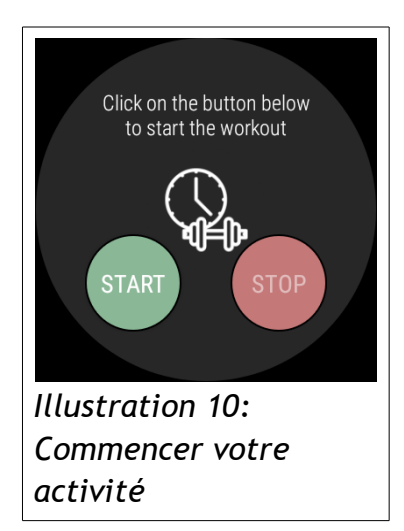

notre équipe puisse analyser les données. Chaque fois que vous faites un sport (sauf les sports nautiques), merci de veiller à porter la montre et de lancer l'application « Wellness Monitor ».

## *Commencer l'activité*

Avant de commencer à faire de l'exercice, cliquez sur le bouton « Start », comme montré dans l'Illustration [10.](#page-4-0) Si vous avez bien appuyé sur le bouton, le texte sous le bouton affichera « Remember to press stop when you finish ». Commencez votre entrainement.

## <span id="page-4-0"></span>*Pendant l'activité*

Pendant l'entraînement, la montre affichera votre rythme cardiaque. La couleur du texte change par rapport à la précision du capteur du rythme cardiaque. Voici le code des couleurs :

- Blanc : La montre ne touche pas la peau.
- Rouge : La mesure du rythme cardiaque n'est pas fiable.
- Magenta : La précision du capteur est basse.
- Bleu : La précision du capteur est moyenne.
- Vert : La précision du capteur est haute.

On ne peut pas toujours contrôler la précision du capteur, mais si le texte est blanc ou rouge au début de votre entraînement, veuillez re-ajuster la montre pour qu'elle soit assez fermement attachée à votre poignet.

Quand vous finissez votre entraînement, cliquez sur « Stop Workout

» et le texte affichera de nouveau « Press the button to start ». **N'oubliez pas d'appuyer sur le bouton « Stop » dès que vous avez fini.** L'application vous enverra des notifications périodiques pour vous rappeler d'enregistrer la fin de l'entraînement.

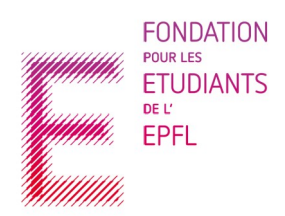

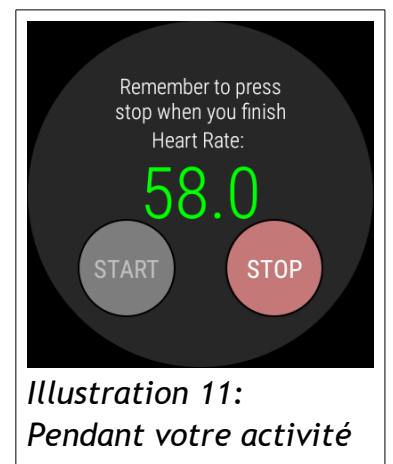

©ESL-EPFL